Ethernet cable (  $\bigcirc$  ) to your modem, **Connect one end of the yellow and the other end to the Internet port.**

#### **Step 2:**

If your modem has a battery backup, first remove and reinsert the battery before connecting your N600 Wireless Router **No. 1998** Modem to power.

#### **Step 6: Open a browser.**

#### **Step 4:**

#### **Step 3: Plug in, then turn on your modem.**

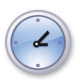

Wait approximately 2 minutes until your modem turns on.

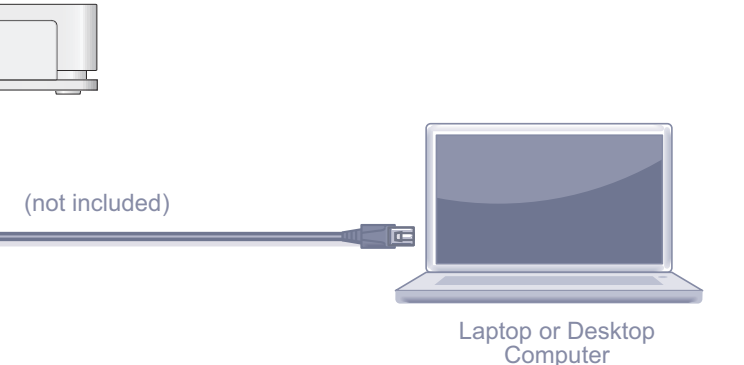

**Wait for the WLAN LED ( ((a))) to turn on.**

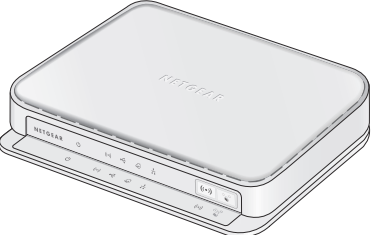

N600 Wireless Router

#### **Package Contents:**

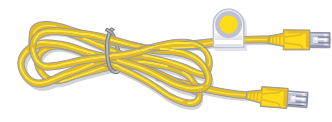

#### **N600 Wireless Dual Band Gigabit Router WNDRMAC**

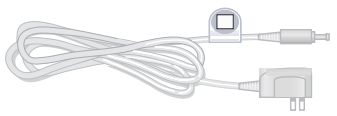

Power Adapter

Ethernet Cable

#### **Step 5: Connect your computer** to the router  $($   $\blacktriangledown$ ).

**o www** wi

If the web page doesn't display, close and re-open the browser to http://routerlogin.net in the address bar, or check the "Troubleshooting" section on the back of this installation guide.

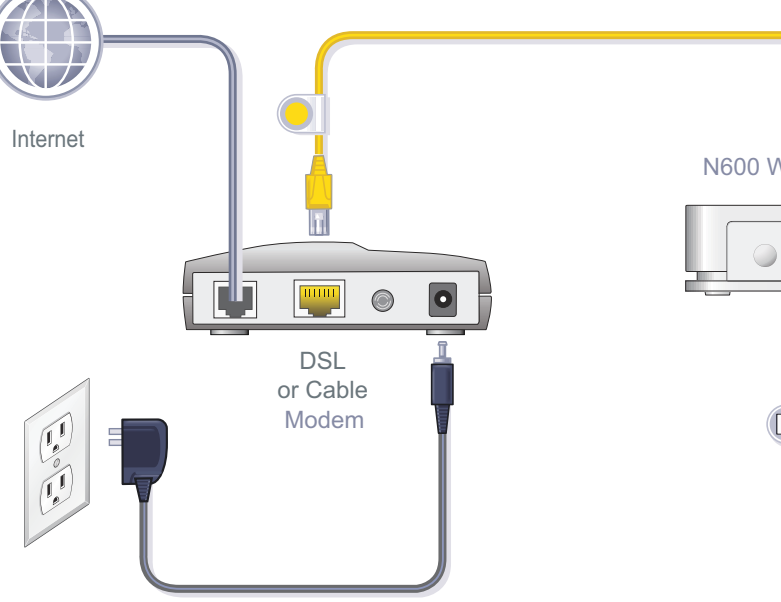

**Connect the power adapter to the router, then plug it into an outlet.** 

If none of the LEDs turn on, make sure the Power On/Off button is in the ON position (pushed in).

#### **Attach the stand to the router:**

- 1. Place the stand on a level surface.
- 2. Slide the router onto the stand.

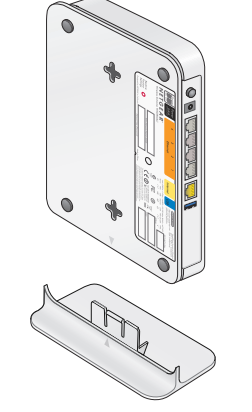

# **Step 1:**

**Unplug the power to turn off your modem.**

> Use another Ethernet cable to establish a wired connection as shown in this diagram. Optionally, connect wirelessly by using the

preset wireless security settings located on the bottom label.

## Slide-on Router Stand

# **NETGEAR**

#### Installation Guide

Connect with Innovation™

This symbol was placed in accordance with the European Union Directive 2002/96 on the Waste Electrical and Electronic Equipment (the WEEE Directive). If disposed of within the European Union, this product should be treated and recycled in accordance with the laws of your jurisdiction implementing the WEEE Directive.

©2011 by NETGEAR, Inc. All rights reserved. NETGEAR, the NETGEAR logo, and Connect with Innovation are trademarks and/or registered trademarks of NETGEAR, Inc. and/or its subsidiaries in the United States and/or other countries. Information is subject to change without notice. Other brand and product names are trademarks or registered trademarks of their respective holders. **June 2011**

#### **Preset Wireless Security**

This product has a unique WiFi Network Name (SSID) and Network Key (Password). The default SSID and network key (password) are uniquely generated for every device (like a serial number), to protect and maximize your wireless security. This information is located on the label on the bottom of the product.

NETGEAR recommends that you do not change the preset WiFi Network Name (SSID) and Network Key (Password). If you do change the settings, the information on the bottom of the product does not apply.

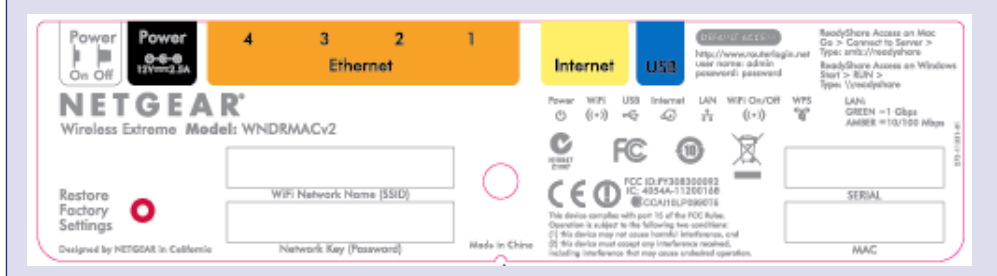

#### **Find the preset Wireless Settings on your router and record it here:**

**WiFi Network Name (SSID) \_\_\_\_\_\_\_\_\_\_\_\_\_\_\_\_\_\_\_\_\_\_\_\_\_\_\_\_\_\_\_**

 **Network Key (Password) \_\_\_\_\_\_\_\_\_\_\_\_\_\_\_\_\_\_\_\_\_\_\_\_\_\_\_\_\_\_\_\_**

If you change the preset wireless settings, record it here:

Wireless Network Name (SSID) and the contract of the contract of the contract of the contract of the contract of the contract of the contract of the contract of the contract of the contract of the contract of the contract

Network Key (Password) **Network** Key (Password)

- **1.** Press the WPS button on the router. It will look something like this  $\binom{m}{2}$
- **2.** Within 2 minutes, press the **WPS** button on the client side, or follow the WPS instructions that came with your wireless device to complete the WPS process. The device will then be connected to your router.
- **3.** Repeat this process to add other WPS wireless devices.
	- **Note:** WPS does not support WEP security. If you try to connect a WEP client to your network using WPS, it will not work.

If needed, to retrieve or update your password, type http://www.routerlogin.net in a web browser and log in using the default user name (admin) and password (password).

Select Wireless Settings to locate your wireless password.

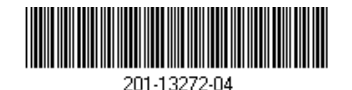

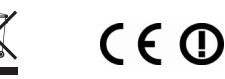

#### **Connect Wireless Devices to Your Router**

Choose either the manual or WiFi Protected Setup (WPS) method to add wireless computers, and other devices to your wireless network.

#### **Manual Method**

- **1.** Open the software utility that manages your wireless connections on the wireless device that you want to connect to your router (iPhone, laptop, computer, gaming device). This utility scans for all wireless networks in your area.
- **2.** Look for the preset NETGEAR wireless network Name (SSID), and select it. The preset WiFi Network Name (SSID) is located on the product label on the bottom of the router.

**Note:** If you changed the name of your network during the setup process, look for that network name.

- **3.** Enter the preset password (or your custom password if you changed it), and click **Connect**.
- **4.** Repeat steps 1 3 to add other wireless devices.

#### **WPS Method**

If your wireless device supports WPS (WiFi Protected Setup)—NETGEAR calls this method Push 'N' Connect—you might be prompted to press the WPS button on the router instead of entering a password. Then:

# **Troubleshooting**

The browser cannot display the web page.

**•** Make sure the PC is connected to one of the four LAN Ethernet ports, or

- wirelessly to the router.
- 
- previous page.
- 
- 

**•** Make sure the router is fully up and running. Its wireless LED should turn on. **•** Close and re-open the browser to make sure the browser doesn't cache the

#### **•** Browse to *http://routerlogin.net*

**•** If the PC is set to a static or fixed IP address (this is uncommon), change it to obtain an IP address automatically from the router.

For complete DoC please visit the NETGEAR EU Declarations of Conformity website at: *http://support.netgear.com/app/answers/detail/a\_id/11621* 

For GNU General Public License (GPL) related information, please visit *http://support.netgear.com/app/answers/detail/a\_id/2649*

## **Other Features**

For additional features, including Live Parental Controls, Traffic Metering, ReadyShare, Guest Access, and others, please log into your router at *http://routerlogin.net*

 $\searrow$  $\lambda$